# アップグレードノート LabVIEW™ 2019 アップグレード ノート

このアップグレードノートは、Windows、macOS、および Linux 用の LabVIFW を LabVIEW 2019 にアップグレードする方法を説明します。アップグレードを行う前に、 以下のトピックの情報について、このドキュメントを参照してください。

- I abVIFW をアップグレードする際の推奨プロセス  $\bullet$
- LabVIEW の旧バージョンで保存された VI をロードする前に考慮するべき互換性 の問題
- LabVIEW 2019 に新たに追加された機能および動作

# 目次

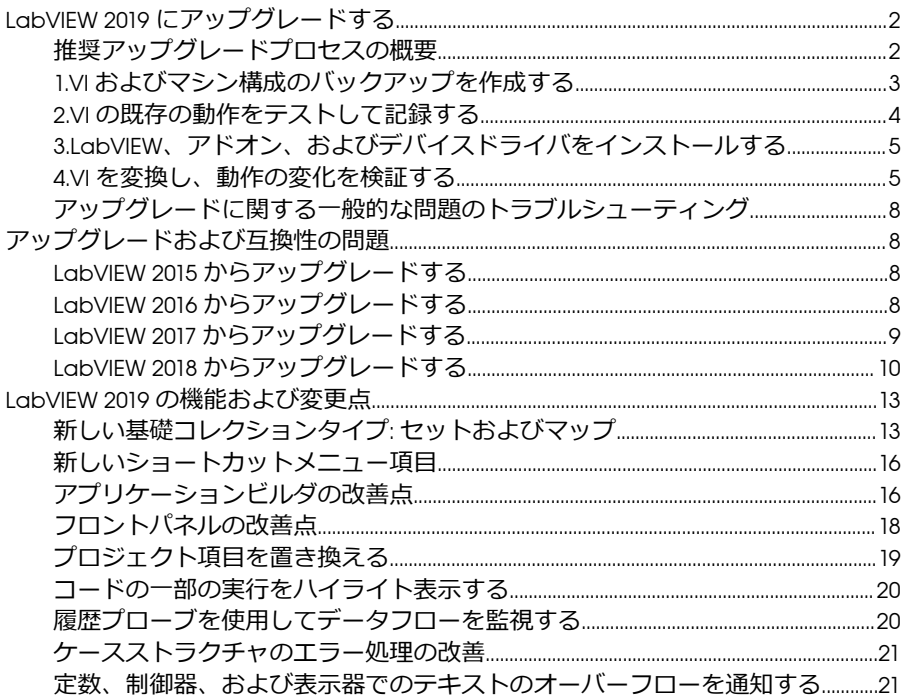

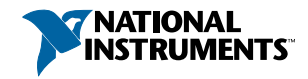

<span id="page-1-0"></span>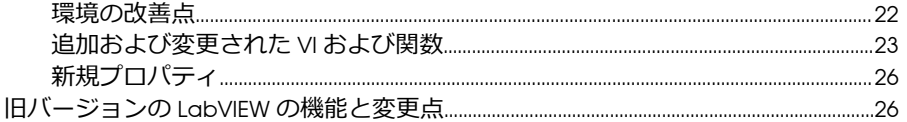

# LabVIEW 2019 **にアップグレードする**

小さなアプリケーションは、LabVIEW の新しいバージョンをインストールしてから VI をロードすることにより新しいバージョンにアップグレードできますが、NI では、 アップグレード時の問題をできるだけ効率的に検出して修正できるよう、より綿密な アップグレードプロセスを推奨しています。

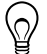

**ヒント** このプロセスは、重要な操作を制御または監視する、長時間のダウ ンタイムが許されない、複数のモジュール、ツールキット、ドライバを使用 する、またはサポートされないバージョンの LabVIEW で保存された大規模な LabVIEW アプリケーションで特に効果があります。現在主要サポートの対 象となっている LabVIEW のバージョンについては、NI Web サイト (ni.com/ info) で Info Code に「[lifecycle](http://digital.ni.com/express.nsf/bycode/lifecycle)」と入力してください。

# **推奨アップグレードプロセスの概要**

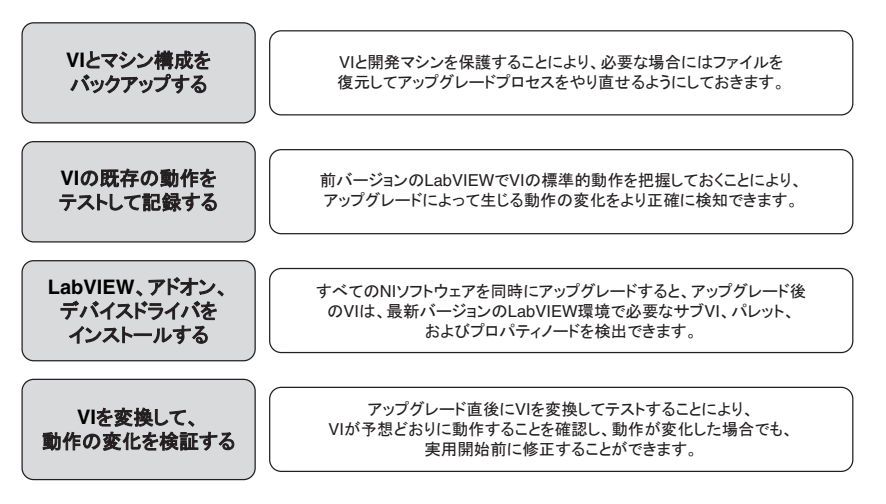

**メモ** LabVIEW 5.1 以前からアップグレードするには、まず LabVIEW の中間 バージョンにアップグレードする必要があります。LabVIEW の特定のレガ シーバージョンからのアップグレードについては、NI Web サイト (ni.com/ info) で Info Code に「[upgradeOld](http://digital.ni.com/express.nsf/bycode/upgradeOld)」と入力してください。

#### <span id="page-2-0"></span>1.VI **およびマシン構成のバックアップを作成する**

必要に応じて VI を以前の機能に復元してアップグレードプロセスを再度実行できる ように、LabVIEW 2019 にアップグレードする前に、VI のコピーおよび開発マシンまた は本稼動マシンの構成 (可能な場合) を保護しておきます。

a. VI のバックアップを作成する

LabVIEW をアップグレードする前に VI をバックアップしておくと、バックアップコ ピーの状態にすぐ戻すことができます。バックアップコピーがない場合、各 VI を旧 バージョン用に保存しないと、アップグレードした VI を旧バージョンの LabVIEW で 開けなくなります。

ソースコード管理に VI をサブミットすることにより、VI をバックアップできます。こ れにより、VI のアップグレードによる動作の変化に対応できない場合に、VI をこの バージョンに戻すことができます。

LabVIEW でソースコード管理プロバイダを使用する方法については、『LabVIEW ヘル プ』で**基本機能**→**プロジェクトとターゲットを操作する**→**概念**→LabVIEW **でソース管 理を使用する**トピックを参照してください。

b. マシン構成のバックアップを作成する

新しいバージョンの LabVIEW をインストールすると共有ファイルが更新されるため、 旧バージョンの VI の動作も影響を受けることがあります。しかし、それらの共有ファ イルを更新後に前のバージョンに戻すことは非常に困難です。このため、サポートさ れていないバージョンの LabVIEW からアップグレードする場合、またはアプリケー ションのダウンタイムコストが高い場合には特に、以下のいずれかの方法で、NI ソフ トウェアの構成をバックアップすることを検討してください。

- マシン構成のバックアップイメージを作成する―アップグレードする前に、イン ストールされているソフトウェア、ユーザ設定、ファイルなどのマシンのディス ク状態を、*ディスクイメージングソフトウェア*を使用して保存します。アップグ レードした後でマシンを元の構成に戻すには、バックアップしたディスクイメー ジをデプロイします。
- テストマシンでアップグレードプロセスをテストする―テストマシン (通常は仮 想マシン) を使用し、アップグレードプロセスをテストします。テストマシンで アップグレードを行うとバックアップイメージを作成するよりも時間はかかりま すが、NI では、実際の工程を制御または監視するマシンのダウンタイムを回避ま たは最小化する必要がある場合にはこのアプローチを強く推奨しています。アッ プグレードに起因するすべての問題をテストマシンで解決した後、テストマシン

<span id="page-3-0"></span>を本稼動マシンに置き換えるか、本稼動マシンでこのアップグレードプロセスを 再実行します。

**ヒント** アップグレードした VI がテストマシンと開発マシンで異なる動  $\mathbb{Q}$ 作をする可能性を最小化するため、開発マシンの CPU、RAM、オペレー ティングシステム、ソフトウェアのバージョンなどの装備とできるだけ 一致したテストマシンを使用してください。

#### 2.VI **の既存の動作をテストして記録する**

VI をアップグレードすると、LabVIEW の旧バージョンと LabVIEW 2019 の間の違いに よって VI の動作が変化する場合があります。両方のバージョンで VI をテストしてそ の結果を比較することで、アップグレードに起因する動作の変化を検知できます。こ のため、以下のいずれかのテストの現在の結果が手元にあることを確認してください。 • 壊れている VI を特定する一括コンパイルログ

特に複数の人がその VI の開発に関わっていたり、それらの VI の中に最近コンパ イルされていない VI がある可能性がある場合は、アップグレードする前に VI を 一括コンパイルすることが有益です。この一括コンパイルログを生成するには、 **一括コンパイル**ダイアログボックスで**結果をログ**チェックボックスをオンにしま す。VI の一括コンパイルの詳細については、『LabVIEW ヘルプ』で**基本機能**→VI **およびサブ** VI **を作成する**→**操作手順**→VI **を保存する**→VI **を一括コンパイルする** トピックを参照してください。

- 各 VI が意図した機能を正しく実行しているかどうかを検証するユニットテスト
- プロジェクトまたはサブ VI のグループがまとまって予期した動作をしているか どうかを検証する統合テスト
- VI がデスクトップや FPGA ターゲットなどのターゲットにデプロイされたときに 予想どおりに動作するかどうかを検証するデプロイメントテスト
- CPU 使用率、メモリ使用、コード実行速度のベンチマーク測定する性能テスト

**パフォーマンスおよびメモリをプロファイル**ウィンドウを使用すると、VI の平均 実行速度を計算することができます。

• VI が予期しないデータを正しく処理できるかどうかを検証するストレステスト

 $\textbf{E}$ **メモ** テスト結果をもとに VI を変更した場合は、この先に進む前に新し いバージョンの VI をバックアップします。

VI テストの詳細については、『LabVIEW ヘルプ』で**基本機能**→**アプリケーション 開発と設計ガイドライン**→**概念**→**大規模アプリケーションを開発する**→**開発モデ ルの段階**→**アプリケーションをテストする**トピックを参照してください。

### <span id="page-4-0"></span>3.LabVIEW**、アドオン、およびデバイスドライバをイン ストールする**

a. LabVIEW (モジュール、ツールキット、およびドライバを含む) をインストールする 新しいバージョンの LabVIEW にアップグレードした場合、新しい開発システムだけで なく、その新しいバージョンと互換性のあるモジュール、ツールキット、およびドラ イバをインストールする必要があります。

b. user.lib ファイルをコピーする

旧バージョンの LabVIEW で作成したカスタム制御器と VI を LabVIEW 2019 で使用す るには、旧バージョンの LabVIEW の labview\user.lib ディレクトリのファイルを LabVIEW 2019 の labview\user.lib ディレクトリにコピーします。

c. VI パッケージを再インストールする

JKI VI Package Manager (VIPM) を使用して LabVIEW の前のバージョンに VI パッケー ジをインストールした場合は、VIPM ソフトウェアを使用して LabVIEW 2019 にすべて のパッケージを再インストールしてください。

#### 4.VI **を変換し、動作の変化を検証する**

LabVIEW 2019 で VI を一括コンパイルすると、VI は LabVIEW の最新バージョンに変換 され、壊れた VI を特定するために役立つエラーログが作成されます。この情報を [「アップグレードおよび互換性の問題](#page-7-0)」と併せて使用することにより、LabVIEW 2012 の最新バージョンに関連する動作変化を特定して修正できます。

**メモ** NI では、LabVIEW でソース管理を使用して VI をバックアップし、変更 をトラッキングすることを推奨しています。これにより、VI のアップグレー ドによる動作の変化に対応できない場合に、VI を前のバージョンに戻すこと ができます。

a. VI を新しいバージョンの LabVIEW で一括コンパイルする

VI を LabVIEW 2019 すると、VI は LabVIEW 2019 に変換されて保存されます。しかし、 各 VI またはプロジェクトに対して**ファイル**→**旧バージョン用に保存**を選択しない限 り、VI を旧バージョンの LabVIEW で開けなくなります。このため、新しいバージョン の LabVIEW に変換したい VI のみを一括コンパイルしてください。アップグレードに より発生した問題を特定するには、**一括コンパイル**ダイアログボックスの**結果をログ** チェックボックスをオンにして一括コンパイルログを作成します。

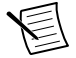

**メモ** FPGA またはリアルタイムリソースが含まれている VI を一括コンパイ ルすると、**一括コンパイル**ダイアログボックスに、これらの VI は実行不可能 な VI であるとレポートされる場合があります。エラーを確認するには、

FPGA または RT ターゲットの下にある VI を、プロジェクト内で必要な FPGA リソースまたはリアルタイムリソースとともに開きます。

VI の一括コンパイルの詳細については、『LabVIEW ヘルプ』で以下のトピックを参照 してください。

- **基本機能**→VI **およびサブ** VI **を作成する**→**操作手順**→VI **を保存する**→VI **を一括コ ンパイルする**
- **基本機能**→VI **およびサブ** VI **を作成する**→**操作手順**→VI **を保存する**→**一括コンパ イルの一般的なステータスメッセージ**

#### b. 壊れた VI を修正する

旧バージョンの LabVIEW と LabVIEW 2019 との違いにより、変更された機能が使用さ れている VI が壊れる場合があります。壊れた VI を LabVIEW 2019 で特定して、修正す るには、以下の手順を実行してください。

- 1. アップグレード中に壊れた VI を特定するには、前のステップで作成した一括コン パイルエラーログと、VI の既存の動作を確認するために作成したログを比較しま す。
- 2. LabVIEW への更新により各 VI が壊れたか確認するには、[「アップグレードおよび](#page-7-0) [互換性の問題](#page-7-0)」参照してください。

#### c.動作の変化を特定して修正する

NI では、LabVIEW のバージョン間における VI の動作の違いを最小限に抑えるために 多大な努力を払っていますが、VI の改善やバグ修正の結果、VI の動作が変化すること があります。LabVIEW の新しいバージョンで VI の動作が変更するかどうかを素早く 確認するには、以下のツールを使用します。

- VI Analyzer Upgrade Test を実行する―大規模な VI セットの場合、これらのテスト により、アップグレードに起因する多くの動作変化を効率的に特定できます。こ れらのテストを取得して使用するには、以下の手順に従います。
	- 1. 使用している旧バージョン以降の LabVIEW のすべてのバージョンの VI Analyzer Upgrade Test をダウンロードします。これらのテストをダウンロー ドするには、NI Web サイト (ni.com/info) で Info Code に「[analyzevi](http://digital.ni.com/express.nsf/bycode/analyzevi)」を 入力してください。
	- 2. **ツール**→VI **アナライザ**→VI **を解析**を選択して、新規の VI アナライザタスクを 開始することにより、テストを開いて、実行します。プロジェクト全体をま

とめて解析するには、個々の VI からではなく、**プロジェクトエクスプローラ** ウィンドウでこのメニュー項目を選択します。

- 3. テストに失敗した場合は、テストに対応する LabVIEW のバージョンの[「アッ](#page-7-0) [プグレードおよび互換性の問題](#page-7-0)」を参照して修正します。
- アップグレードドキュメントを読む
	- [アップグレードおよび互換性の問題](#page-7-0)―VI を壊したり、VI の動作に影響を与え る可能性のある変更が記載されています。前のバージョンから始めて、 LabVIEW の各バージョンのサブヤクションを参昭します。
		- **ヒント** 「アップグレードおよび互換性の問題」トピックで言及さ  $\heartsuit$ れている廃止されたオブジェクトやその他のオブジェクトを手早く 見つけるには、アップグレードした VI を開き、**編集**→**検索して置換** を選択します。
	- LabVIEW 2019 既知の問題リスト―LabVIEW 2019 のリリース前およびリリー ス中に発見されたバグが記載されています。このリストを参照するには、NI Web サイト (ni.com/info) で Info Code に「Iv2019ki」を入力してください。 「アップグレード―動作の変化」と「アップグレード―移行」セクションがあ る場合は、アップグレードした VI の動作に影響するバグの回避方法について それらを参照してください。
	- モジュールおよびツールキットのドキュメント―LabVIEW FPGA および LabVIEW Real-Time モジュールなど、一部のモジュールおよびツールキット に特有のアップグレード問題が記載されています。
	- ドライバの Readme ファイル―各ドライバに特有のアップグレード問題が 記載されています。各 Readme を見つけるには、そのドライバのインストー ルメディアを参照してください。
		- **ヒント** 動作が変化した原因が LabVIEW のアップデートではなく、  $\heartsuit$ ドライバのアップデートであることを確認するには、LabVIEW 2019 をインストールした後に旧バージョンの LabVIEW でその VI をテス トしてください。
- ユーザ独自のテストを実行する―旧バージョンの LabVIEW で行ったものと同じ テストを LabVIEW 2019 の VI に対して行い、結果を比較します。新しい動作を特 定した場合は、その変化の原因を診断するために、アップグレードドキュメント を参照します。

## <span id="page-7-0"></span>**アップグレードに関する一般的な問題のトラブル シューティング**

以下のアップグレードに関する問題の解決法の詳細については、labview\manuals ディレクトリにインストールされている『troubleshooting\_guide.html』ドキュ メントを参照してください。

- 見つからないモジュールまたはツールキットの機能を探す
- 見つからないサブ VI、パレット、プロパティノードを探す
- 旧バージョンの LabVIEW で作成した VI を LabVIEW 2019 で開けない理由を特定 する
- インストールされている NI ソフトウェアのバージョンを特定する
- VI を旧バージョンの LabVIEW に復元する

# **アップグレードおよび互換性の問題**

VI を壊したり、動作を変更したりする可能性のある、LabVIEW のバージョンごとの変 更については、以下のセクションを参照してください。

LabVIEW の新しいバージョンの既知の問題、その他の互換性に関する問題、 LabVIEW 2019 の最新の追加機能の詳細については、labview ディレクトリにある 『readme.html』ファイルを参照してください。

#### LabVIEW 2015 **からアップグレードする**

LabVIEW2015 から LabVIEW 2019 へアップグレードすると、以下の互換性問題が発生す る可能性があります。

LabVIEW 2016 以降では、**クイックドロップ構成**ダイアログボックスに、フロントパネ ルオブジェクトとブロックダイアグラムオブジェクトのショートカットのデフォルト リストが含まれています。LabVIEW 2015 以前で作成したショートカットは、LabVIEW 2016 以降のショートカットリストに自動的に統合されません。

#### LabVIEW 2016 **からアップグレードする**

LabVIEW2016 から LabVIEW 2019 へアップグレードすると、以下の互換性問題が発生す る可能性があります。

#### アクターフレームワーク VI の動作の変更

LabVIEW 2016 以前では、ネストされたアクターは、起動前初期化メソッドのエラーが 原因で起動できないと、エラーを返し、そのエラーを含んだ最終 Ack メッセージを発 呼者アクターに送信します。LabVIEW 2017 以降では、ネストされたアクターは、最終 Ack メッセージを送信せずにエラーを返します。

#### <span id="page-8-0"></span>LabVIEW 2017 **からアップグレードする**

LabVIEW2017 から LabVIEW 2019 へアップグレードすると、以下の互換性問題が発生す る可能性があります。

#### LabVIEW ランタイムエンジンの下位互換性

LabVIEW 2017 以降では、LabVIEW ランタイムエンジンの下位互換性がサポートされて います。旧バージョンの LabVIEW で作成されたバイナリおよび VI を、バイナリを再 度ビルドしたり、VI を現在のバージョンの LabVIEW で一括コンパイルしたりせずに ロードおよび実行できます。たとえば、LabVIEW 2017 以降のバージョンでは、 LabVIEW 2017 でビルドされたバイナリおよび VI を再コンパイルせずにロードできま す。この改善の対象となるのは、スタンドアロンアプリケーション (EXE)、共有ライブ ラリ (DLL)、およびパックプロジェクトライブラリです。

バイナリで下位互換性を有効にするには、ビルド仕様に基づいて、特定のダイアログ ボックスの「上級」ページで以下のチェックボックスをオンにします。

| ビルド仕様                     | ダイアログボックス         | チェックボックス                                          |
|---------------------------|-------------------|---------------------------------------------------|
| スタンドアロンアプ<br>リケーション (EXE) | アプリケーション<br>プロパティ | 今後の LabVIEW ランタイムバージョン<br>でこのアプリケーションの実行を許可<br>する |
| パックプロジェクト                 | パックライブラリ          | 今後の LabVIEW バージョンでこのパッ                            |
| ライブラリ                     | プロパティ             | クライブラリのロードを許可する                                   |
| 共有ライブラリ                   | 共有ライブラリプ          | 今後の LabVIEW バージョンでこの共有                            |
| (DLL)                     | ロパティ              | ライブラリのロードを許可する                                    |

LabVIEW 2017 以降で作成したビルド仕様では、これらのオプションはデフォルトで有 効になっています。ビルド仕様を特定のバージョンの LabVIEW に関連付ける場合は、 これらのオプションを無効にします。これらのオプションを無効にすると、パフォー マンスプロファイルへの変更を防ぐことができる上、コンパイラのアップグレードに よる予期しない問題の発生を回避できます。リアルタイムアプリケーションでは、ダ イアログボックスにこれらのオプションは表示されませんが、この機能はデフォルト で有効になっています。

<span id="page-9-0"></span>レポート生成 VI の動作の変更

LabVIEW 2018 では、レポート生成 VI は、標準レポート形式のレポートの生成をサポー トしなくなりました。レポートは、HTML、Word、または Excel 形式でのみ生成できま す。この動作変更により、次の VI は廃止予定となりました。

- 簡易 VI パネルまたはドキュメントを印刷―この VI は廃止予定となりました。代 わりに、「VI パネルまたはドキュメントを印刷 」VI を使用してください。
- 簡易テキストレポート―この VI は廃止予定となりました。代わりに、「簡易テキ ストレポートを作成」VI を使用してください。
- レポートタイプ取得―この VI は廃止予定となりました。代わりに、「レポートタ イプ」VI を使用してください。
- 新規レポート―この VI は廃止予定となりました。代わりに、「レポートを作成」 VI を使用してください。
- レポートタブ幅設定―この VI は廃止予定となりました。

廃止予定の VI、関数、およびノード

LabVIEW 2018 以降では、「数値を列挙体に変換」VI はサポートされません。代わりに、 「タイプに強制変換」関数を使用してください。

#### LabVIEW 2018 **からアップグレードする**

LabVIEW2018 から LabVIEW 2019 へアップグレードすると、以下の互換性問題が発生す る可能性があります。

タイプ特化ストラクチャの動作の変更

LabVIEW 2019 では、タイプ特化ストラクチャがサブダイアグラムを受け入れるか拒否 するかを決定する際の構文エラーのチェック動作が変更されました。LabVIEW 2018 では、タイプ特化ストラクチャは、ストラクチャ内のエラー (壊れたワイヤなど) およ びサブ VI や他の依存項目からのエラーを、サブダイアグラムを拒否する理由として認 識します。LabVIEW 2019 では、タイプ特化ストラクチャは、ストラクチャ内のエラー のみを、サブダイアグラムを拒否する理由として認識します。

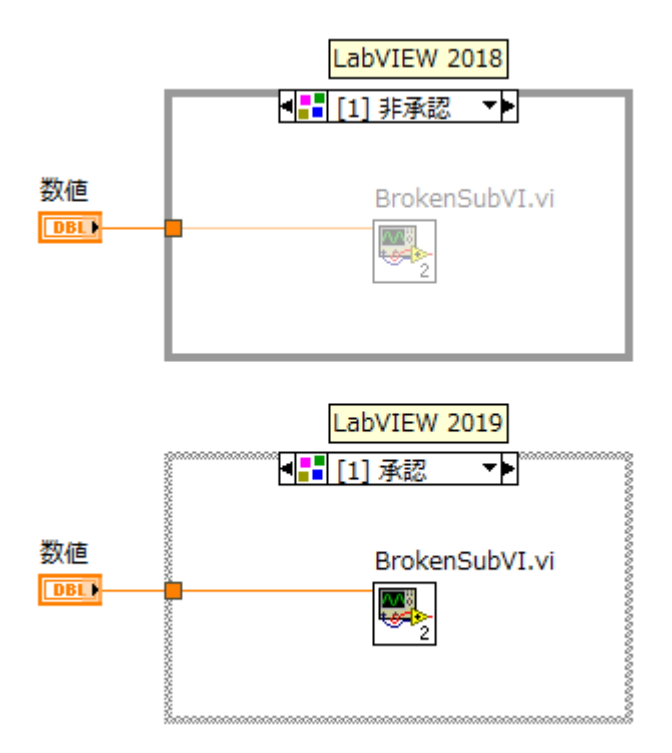

タイプ特化ストラクチャの詳細については、『LabVIEW ヘルプ』で VI **と関数のリファ レンス**→**プログラミング** VI **および関数**→**ストラクチャ**→**タイプ特化ストラクチャ**ト ピックを参照してください。

クラシック、システム、または NXG スタイルでブール制御器および表示器を作成する 際の動作の変更

LabVIEW 2019 では、VI がクラシック、システム、または NXG スタイルを使用して制 御器および表示器を作成するように構成されている場合に、ブール端子から制御器お よび表示器を作成する際の動作が変更されました。次の表は、LabVIEW 2018 以前と LabVIEW 2019 で作成されたブール制御器および表示器の外観を比較したものです。

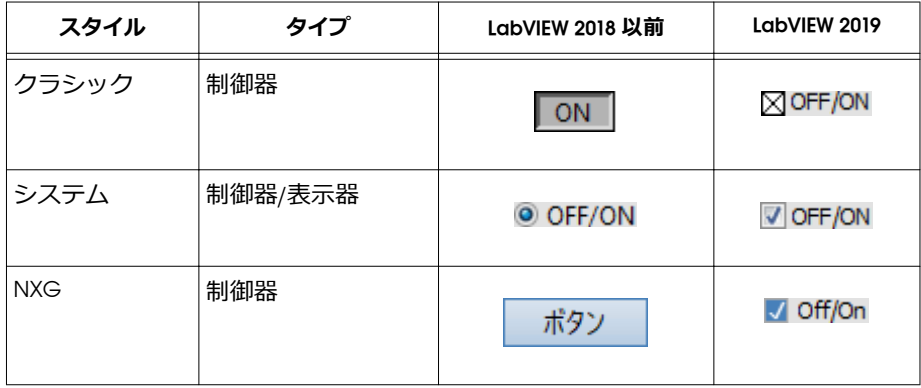

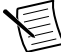

**メモ** 制御器および表示器を作成する際のスタイルを構成するには、**ファイ ル**→VI **プロパティ** を選択し、**カテゴリ**プルダウンメニューから**編集オプショ ン**を選択した後、**制御器**/**表示器を作成時の制御器スタイル**リストから適切な スタイルを選択します。

この動作の変更は、次の方法を使用して作成されるブール値の制御器と表示器に適用 されます。

- 制御器を作成または表示器を作成メソッドを使用して作成する。
- ブール端子を右クリックし、ショートカットメニューから**作成**→**制御器**または**作 成**→**表示器**を選択して作成する。

「データ値リファレンス読み取り/書き込み」境界ノードによる自動エラー処理への動 作変更

In Place 要素ストラクチャに 1 組のデータ値リファレンス読み取り/書き込み境界 ノードを配置した場合、左右両方の境界ノードに**エラー出力**端子があります。 LabVIEW 2018 では、VI で自動エラー処理が有効になっている時にエラーが発生する と、LabVIEW は各未配線の**エラー出力**端子にエラーダイアログボックスを表示しま す。LabVIEW 2019 では、未配線の**エラー出力**端子の数に関わらず、LabVIEW は 1 つの エラーダイアログボックスのみを表示します。

「データ値リファレンス要素読み取り/書き込み」境界ノードの詳細については、 『LabVIEW ヘルプ』で VI **と関数のリファレンス**→**プログラミング** VI **および関数**→**スト ラクチャ**→In Place **要素ストラクチャ**→**データ値リファレンス要素読み取り**/**書き込 み境界ノード**トピックを参照してください。

パスワード保護されたライブラリでのコミュニティメンバーの呼び出しへの動作変更 LabVIEW 2018 では、フレンド VI がパスワードで保護されているライブラリ内のコ ミュニティメンバーを呼び出す場合、フレンド VI を初めて編集または実行するときに <span id="page-12-0"></span>ライブラリのパスワードを入力する必要があります。LabVIEW 2019 では、ライブラリ のパスワードを入力せずにフレンド VI を編集または実行できます。

定数、制御器、および表示器でのテキストのオーバーフローを通知する LabVIEW 2019 では、デフォルトで、文字列、数値、タイムスタンプ、テキストリング と列挙体、およびコンボボックスで表示テキストが切れている場合、それが通知され ます。この場合、テキストはグレーにフェードアウトされ、矢印が付きます。テキス トオーバーフローを無効にするには、制御器、表示器、または定数を右クリックし、 **表示項目 →テキストオーバーフロー**を選択します。

データタイプ解析 VI の端子名の変更

データタイプ解析 VI のトップレベル端子名が、大文字から小文字に変更されました。 クラスタ要素など、サブレベルの端子名は変更されていません。

データタイプ解析 VI の詳細については、『LabVIEW ヘルプ』で VI **と関数のリファレン ス**→**プログラミング** VI **および関数**→**クラスタ、クラス、バリアント** VI **および関数**→ **バリアント** VI **および関数**→**データタイプ解析** VI ブックを参照してください。

### LabVIEW 2019 **の機能および変更点**

意見交換アイコン は、ni.com の [NI Idea Exchange](http://digital.ni.com/express.nsf/bycode/ex3gus) ディスカッションフォーラム (英語) での製品に関する提案を元に開発された新機能を示しています。

LabVIEW の各バージョン特有のアップグレードおよび互換性の問題については、 [「アップグレードおよび互換性の問題](#page-7-0)」を参照してください。既知の問題、修正された バグの部分的なリスト、その他の互換性に関する問題、LabVIEW 2019 における追加機 能については、labview\readme ディレクトリにある『readme.html』ファイルを参 照してください。

### **新しい基礎コレクションタイプ**: **セットおよびマップ**

LabVIEW 2019 には、同種のデータのコレクションを集約するための*コレクション*デー タタイプである*セット*と*マップ*が追加されました。両タイプとも一意の要素またはエ ントリをソートされた順序で維持するため、データサイズが大きい場合でも、配列な どのソートされていないデータ構造よりもデータの検索、挿入、変更、および削除を 迅速に実行できます。

• **セット**—同じデータタイプの一意の要素のコレクションです。

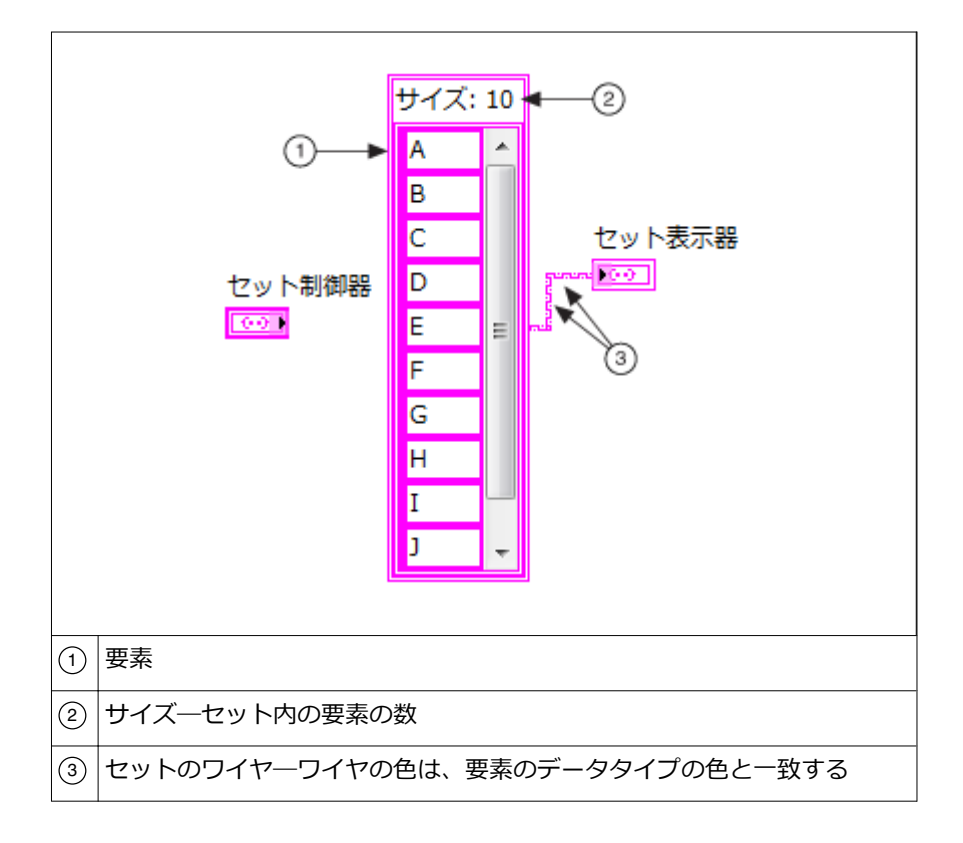

• **マップ**—キーと値のペアから構成されるエントリのコレクションです (キーはそ れぞれ一意)。キーと値はそれぞれ任意のデータタイプにできます。マップは、 キーを使用して値のルックアップを行うため、ディクショナリと呼ばれることも あります。

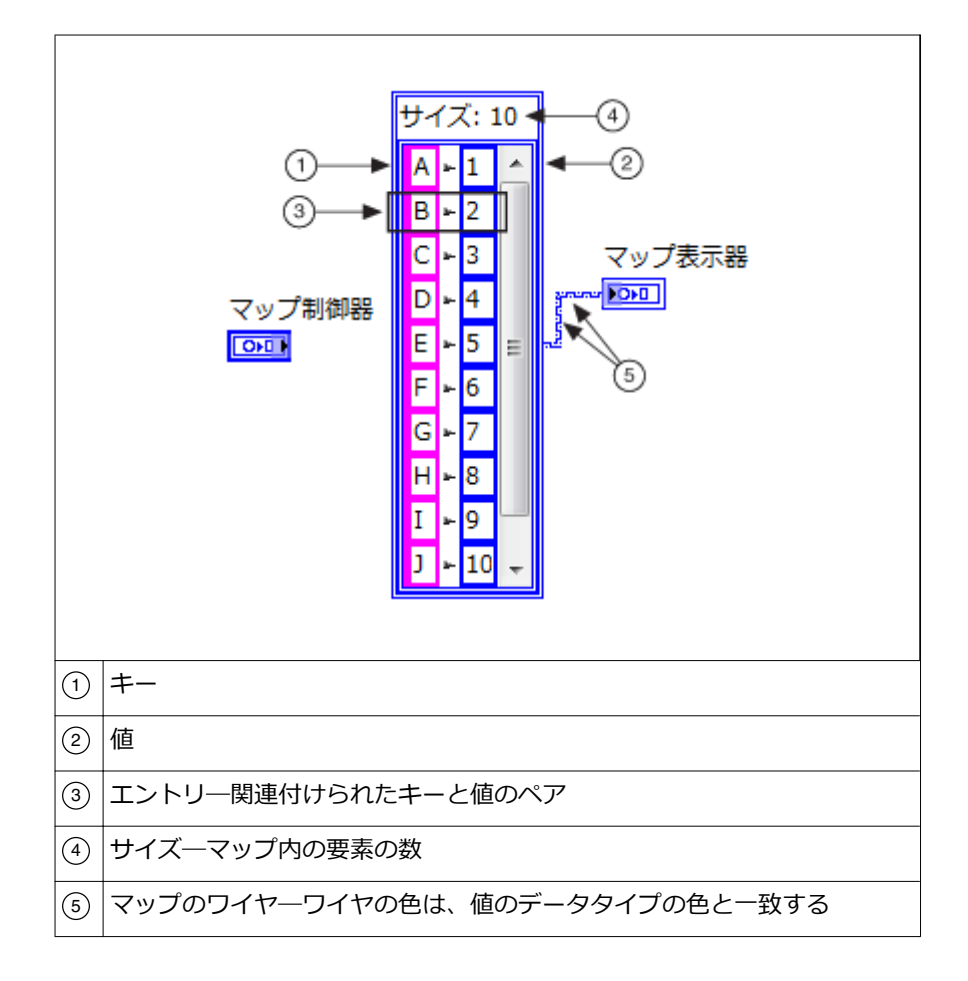

**プログラミング**→**コレクション** パレットのセットおよびマップ VI と関数、および **データコンテナ**パレットのセットおよびマップ制御器と表示器を使用して、セットと マップを作成して操作します。

**メモ** セットやマップ内の埋め込みデータは、対話的またはプログラム的に 変更できません。セットまたはマップデータは、セットまたはマップのフロ ントパネル端子に書き込むか、セットまたはマップを右クリックして**データ 操作**→**データをコピー**または**データ操作**→**データを貼り付け**を選択するなど の操作により、全体として更新する必要があります。

セットおよびマップの詳細については、『LabVIEW ヘルプ』で**基本機能**→**文字列、ク ラスタ、配列、およびコレクションを使用してデータをグループ化する**→**概念**→**コレ** クションを使用してデータをグループ化するトピックを参照してください。

<span id="page-15-0"></span>セットおよびマップ VI および関数の詳細については、『LabVIEW ヘルプ』で VI **と関数 のリファレンス**→**プログラミング** VI **および関数**→**コレクション** VI **および関数**ブック を参照してください。

セットまたはマップを使用したデータ操作のサンプルについては、次の VI およびプロ ジェクトを参照してください。

- labview\examples\Collections\Set Collection Word Counting.vi
- labview\examples\Collections\Map Collection Comparing Test Results.vi
- labview\examples\Collections\Map Collection Word Counting.vi
- labview\examples\Design Patterns\Registration Map\Registration Map Usage.lvproj

### **新しいショートカットメニュー項目**

LabVIEW 2019 には、以下のショートカットメニューが新たに追加されました。

- **定数を作成、制御器を作成、表示器を作成**—端子から定数、制御器、表示器を作 成します。これらのショートカットメニュー項目は、以前から使用できましたが、 ショートカットメニューの一番上に重複して表示されるようになりました。
- **変換を置換**—数値変換関数を右クリックして**変換を置換**を選択すると、ある数 値変換関数から別の数値変換関数に変換されます。[NI ディスカッションフォー ラムメンバー EthanStern の提案による]
- **カラーボックスを作成**—カラー端子を右クリックして**定数を作成**、**制御器を作 成**、または**表示器を作成**を選択すると、カラーボックス定数、制御器、または表 示器が作成されます。[NI ディスカッションフォーラムメンバー altenbach の提 案による)
- **選択からクラスタを作成**—定数、制御器、または表示器を選択して右クリック して**作成→選択からのクラスタ**を選択すると、選択された定数、制御器、または 表示器からクラスタが作成されます。[NI ディスカッションフォーラムメンバー okubik の提案による]
- **スカラ定数または制御器を作成**—配列端子を右クリックして**作成→スカラ→ 定数**または**作成→スカラ→制御器**を選択すると、スカラ定数または制御器が作成 されます。[NI ディスカッションフォーラムメンバー altenbach の提案による]
- **比較を置換**—比較関数を右クリックして**比較を置換**を選択すると、ある比較関数 から別の比較関数に変換されます。

### **アプリケーションビルダの改善点**

LabVIEW 2019 では、LabVIEW アプリケーションビルダおよびビルド仕様が以下のよう に改善されました。

(Windows) アプリケーションをパッケージインストーラとして配布する パッケージインストーラ (.exe) を作成すると、NI パッケージマネージャを介してク ライアントにアプリケーションを配布できます。*パッケージインストーラ*には、クラ イアントがネットワークアクセスなしでもパッケージをインストールできるように、 すべてのパッケージ依存項目が含まれています。

パッケージインストーラを作成するには、**ビルド仕様**を右クリックし、**新規**→**パッケー ジ**を選択し、**パッケージプロパティ**ダイアログボックスの**パッケージインストーラ** ページで**パッケージインストーラを作成する**を選択します。

NI パッケージをフィードにパブリッシュする

NI パッケージをフィードにパブリッシュすると、クライアントは、そのフィードをサ ブスクライブして更新通知を受信し、ネットワーク経由で NI パッケージをインストー ルできます。

*フィード*とは、含まれているパッケージに関する情報が記載されたマニフェストが含 まれているパッケージファイルの集合です。相互に依存関係のある複数のパッケージ を配布する場合、NI ではフィードを使用することを推奨しています。フィードを使用 すると、エンドユーザのアクセスを目的としたすべての NI パッケージをホストおよび 維持する単一の場所を作成できます。

LabVIEW 2019 では、「**パッケージプロパティ**」ダイアログボックスの**フィード**ページ にある以下のオプションを使用して、NI パッケージをローカルフィードに追加する か、SystemLink フィードにパブリッシュできます。

- **フィードに追加**―フィードに NI パッケージを追加します。クライアントは、NI パッケージマネージャを使用してフィードをサブスクライブし、パッケージをイ ンストールします。
- SystemLink **フィードにパブリッシュする**―LabVIEW で作成した NI パッケージを SystemLink サーバ上のフィードにパブリッシュします。クライアントは、 SystemLink で NI パッケージを検索してインストールできます。

パッケージ、パッケージインストーラ、およびフィードの概念については、『LabVIEW ヘルプ』で**基礎機能**→**アプリケーションの作成および配布**→**ビルド仕様を作成する**→ **配布のタイプ**トピックを参照してください。

パッケージまたはパッケージインストーラの作成してクライアントに配布する方法に ついては、『LabVIEW ヘルプ』で**基礎機能**→**アプリケーションの作成および配布**→**ビ ルド仕様を作成する**→**配布用のパッケージを作成する**トピックを参照してください。

<span id="page-17-0"></span>アプリケーションビルダのその他の改善点

「**パッケージプロパティ**」ダイアログボックスの**パッケージ属性**ページが**パッケージ**と 名前変更されました。**パッケージ**ページに以下のオプションが新たに追加されまし た。

- NI **証明書パッケージを含める**―クライアントが NI パッケージマネージャでアプ リケーションをインストールする際に、NI 証明書パッケージ (ni-certificates) を推 奨される依存項目として含めることを指定します。
- **ランタイム展開パッケージリストに表示する**―**フィルタオプション**で**ランタイム 展開パッケージのみ**を選択した場合に、**依存項目**ページの**関連パッケージ**リスト にパッケージを表示することを指定します。
- **製品によりフィルタした場合に** NI **パッケージマネージャに表示する**―NI パッ ケージマネージャで**製品のみ**を選択してパッケージをフィルタ処理した場合に、 このパッケージを表示することを指定します。作成するパッケージが、NI パッ ケージマネージャの**製品を参照**セクションに表示したい製品である場合は、この オプションを有効にします。

### **フロントパネルの改善点**

LabVIEW 2019 では、フロントパネルが以下のように改善されました。

セットおよびマップ制御器と表示器

LabVIEW 2019 では、**配列、行列**&**クラスタ**パレットが**データコンテナ**に名前変更され ました。このパレットには、マップおよびセット制御器と表示器が新たに追加されま した。

データコンテナ制御器および表示器の詳細については、『LabVIEW ヘルプ』で**基礎機 能**→**フロントパネルを作成する**→**概念**→**フロントパネルの制御器および表示器**→**デー タコンテナ制御器および表示器**トピックを参照してください。

NXG スタイルの制御器と表示器の追加

LabVIEW 2019 では、「NXG スタイル」パレットに制御器および表示器がさらに追加さ れ、LabVIEW NXG と同じ表示スタイルの数値、ブール、コンテナ、および I/O 名制御 器や表示器をより簡単に作成できるようになりました。

#### 編集モードで実行時のフロントパネル境界を表示する

 LabVIEW 2019 では、実行時のフロントパネルのサイズとスクロール位置を記憶す るように VI を構成できます。VI が編集モードのとき、LabVIEW はその設定をフロント パネル上で長方形の枠線として表示します。この長方形の枠線は、VI の実行中は表示 されません。以下の図では、長方形の枠線が、VI の実行時に表示されるフロントパネ ルの部分の位置とサイズを示しています。

<span id="page-18-0"></span>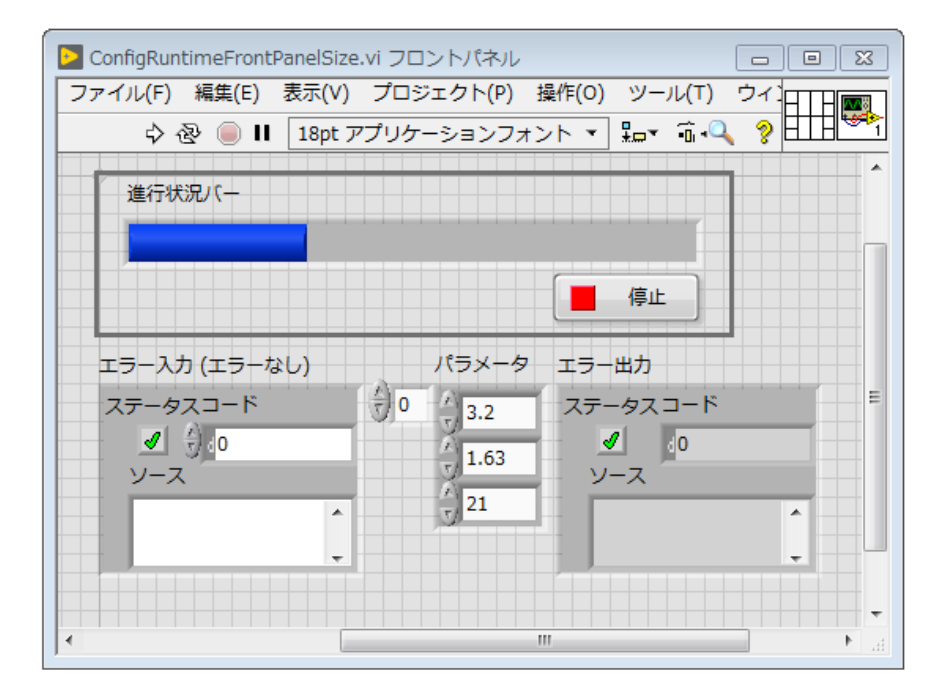

実行時のフロントパネルの境界を表示する方法については、『LabVIEW ヘルプ』で**基 礎機能**→**フロントパネルを作成する**→**操作手順**→**ユーザインタフェースを設計する**→ **編集モードで実行時のフロントパネル境界を表示する**トピックを参照してください。

**メモ** LabVIEW では、単一ペーンのフロントパネルに対してのみ実行時のフ ロントパネル境界を表示できます。

[NI ディスカッションフォーラムメンバー altenbach の提案による]

#### **プロジェクト項目を置き換える**

LabVIEW 2019 では、**パックライブラリで置換**ショートカットメニューが**置換**...に名前 変更されました。LabVIEW プロジェクトの VI、クラス、またはライブラリは、同じタ イプの別の項目に置き換えることができます。**プロジェクトエクスプローラ**ウィンド ウでプロジェクト項目を右クリックして**置換**...を選択し、元の項目を置き換えるファ イルを選択します。

プロジェクト項目の置き換えの詳細については、『LabVIEW ヘルプ』で**基礎機能**→**プ ロジェクトとターゲットを操作する** →**概念**→LabVIEW **でプロジェクトを管理する** → **プロジェクト項目を置き換える** トピックを参照してください。

### <span id="page-19-0"></span>**コードの一部の実行をハイライト表示する**

 LabVIEW 2019 では、VI のブロックダイアグラム全体でなく、コードの一部の実行 をハイライト表示できます。ワイヤを右クリックして**カスタムプローブ**→**実行のハイ ライトをトグル**を選択すると、実行のハイライトを切り替えるポイントを設定できま す。VI の実行中、このプローブは、指定されたポイントで実行のハイライトを切り替 えます。

**メモ 実行のハイライトをトグル**カスタムプローブは、RT ターゲットではサ ポートされていません。

[NI ディスカッションフォーラムメンバー therealkilkenny の提案による]

#### **履歴プローブを使用してデータフローを監視する**

LabVIEW 2019 では、ワイヤ上に履歴プローブを配置することにより、ワイヤを流れた データの履歴を表示できます。

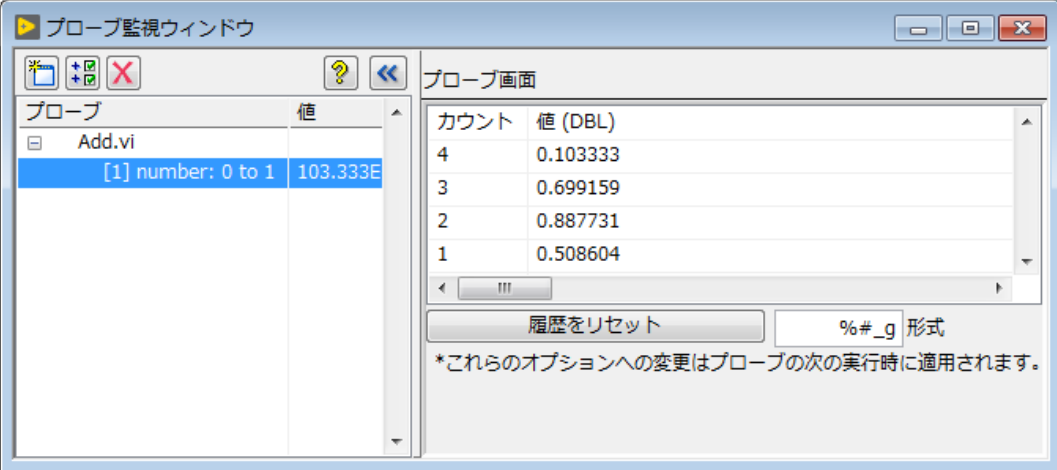

履歴プローブは、以下のデータタイプに対して使用できます。

- ブール
- 文字列
- パス
- I8
- I16
- I32
- I64
- U8
- <span id="page-20-0"></span>• U16
- U32
- U64
- SGL
- DBL
- EXT
- CSG
- CDB
- CXT

履歴プローブをワイヤ上に配置するには、ワイヤを右クリックして**カスタムプローブ** を選択し、データタイプの履歴プローブオプションを選択します。

#### **ケースストラクチャのエラー処理の改善**

 LabVIEW 2019 では、数値または範囲を入力する場合と同じ構文を使用してセレク タラベルにエラー値または範囲を入力することにより、ケースストラクチャが特定の エラーやエラーリストに対して特定のサブダイアグラムを実行するように構成できま す。

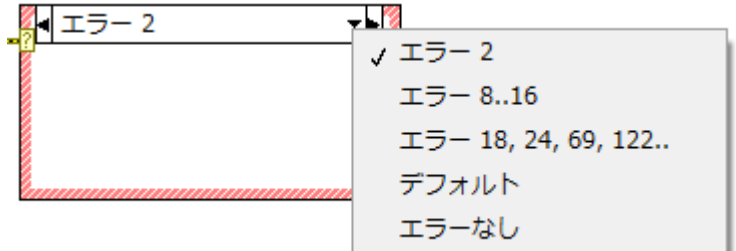

[NI ディスカッションフォーラムメンバー Hueter の提案による]

ケースストラクチャでのエラー処理の詳細については、『LabVIEW ヘルプ』で**基礎機 能**→VI **を実行およびデバッグする**→**操作手順**→**エラーチェックとエラー処理**→**ケー スストラクチャを使用してエラーを処理する**トピックを参照してください。

#### **定数、制御器、および表示器でのテキストのオーバー フローを通知する**

 LabVIEW 2019 では、文字列、数値、タイムスタンプ、テキストリングと列挙体、 およびコンボボックスで、表示テキストが収まりきらずに切れている場合、テキスト がフェードアウトして矢印が表示されます。矢印の上にカーソルを置くと、ヒントラ ベルにすべてのテキストが表示されます。

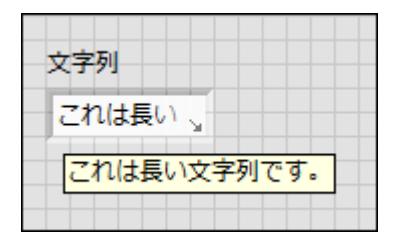

<span id="page-21-0"></span>LabVIEW 2019 では、デフォルトでテキストオーバーフローが有効になっています。テ キストオーバーフローを無効にするには、制御器、表示器、または定数を右クリック し、**表示項目** →**テキストオーバーフロー**を選択解除します。

[NI ディスカッションフォーラムメンバー Lavezza の提案による]

#### **環境の改善点**

LabVIEW 2019 では、LabVIEW 環境が以下のように改善されました。

- ダイナミックディスパッチサブ VI ノードをダブルクリックすると、「**実装を選 択**」ダイアログボックスに、選択された VI のブロックダイアグラムのプレビュー を表示する**ダイアグラムプレビュー**というセクションが表示されるようになりま した。[NI ディスカッションフォーラムメンバー PrimaryKey の提案による]
- (Windows) LabVIEW でインストーラをビルドした場合の実行ファイルのデフォル ト名が、setup.exe から install.exe に変更されました。この動作の変更は、 setup.exe という名前を使用しているビルド後のプロセスに影響を与える可能 性があります。実行ファイルに別の名前を指定するには、**インストーラプロパ ティ**ダイアログボックスの**製品情報**ページにある**インストーラ名**オプションを使 用します。
- エラーリングのドロップダウン矢印を選択すると、「**エラーを選択**」ダイアログ ボックスに、指定されたエラーコードの範囲内でキーワード検索を行える**フィル タ**オプションが表示されるようになりました。このオプションは、**エラーリスト** 表に表示するエラーコードのリストを絞り込む場合に使用します。
- <span id="page-22-0"></span>• **プロパティ**ダイアログボックスの**外観**ページで、フロントパネルまたはブロッ クダイアグラムの左座標と上座標の位置を設定できます。[NI ディスカッション フォーラムメンバー smmarlow の提案による]
- **クイックドロップ**キーボードショートカット<Ctrl-F>を使用し、フロントパネルと ブロックダイアグラムのオブジェクトと配置を調整します。<Ctrl-Space>を押し てから<Ctrl-F>を押すと、LabVIEW は以下のクリーンアップ動作を実行します。

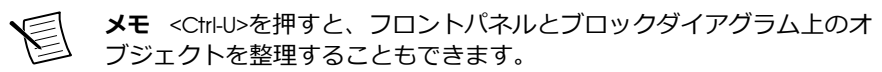

- フロントパネルでは、制御器と表示器をコネクタペーンの配置と一致するよ うに配置し、フロントパネルをサイズ変更してプライマリモニタの左上の一 定の位置に移動します。
- ブロックダイアグラムでは、一番上および/または一番左にあるブロックダイ アグラムオブジェクトを基準としてブロックダイアグラムを適切な位置にス クロールし、ブロックダイアグラムのサイズを変更してプライマリモニタの 左上の一定の位置に移動します。

### **追加および変更された** VI **および関数**

LabVIEW 2019 には、以下の VI および関数が新たに追加されました。VI、関数、および ノードについては、『LabVIEW ヘルプ』の「VI **と関数のリファレンス**」ブックを参照 してください。

#### **新しい** VI **および関数**

マップとセット VI および関数

「プログラミング」パレットに、以下のマップおよびセット VI と関数を含む「コレク ション」サブパレットが新たに追加されました。

- マップ VI および関数––マップを作成および操作します。
	- マップを作成
	- コレクションサイズ
	- マップを配列に変換
	- 空のコレクション?
	- In Place マップアクセス
	- マップに挿入
	- マップで検索
	- マップ定数
	- マップの最大&最小キーを読み取る
- マップから削除
- 登録マップ VI
	- 登録マップ: 登録を確認
	- 登録マップ: 登録
	- 沓緑マップ· 登録解除
- セット VI および関数―マップを作成および操作します。
	- セットを作成
	- コレクションサイズ
	- セットを配列に変換
	- 空のコレクション?
	- セットに挿入
	- セットの要素?
	- セットの最大&最小を読み取る
	- セットから削除
	- セット直積
	- セット定数
	- セット差集合
	- セット共通集合
	- セット対称差
	- セット和集合

JSONtext VI

「文字列を平坦化/非平坦化」パレットに、LabVIEW で JSON をプログラミングするた めの JSONtext VI をインストールするリンクが追加されました。「文字列を平坦化/非 平坦化」パレットで「JSONtext **アドオンをインストール**」をクリックすると、JKI VI Package Manager (VIPM) から JSONtext アドオンをインストールできます。JSONtext VI は、**アドオン**→JSONtext パレットに表示されます。

[JSONtext アドオンの作者である Dr. James David Powell に特に感謝いたします]

#### データタイプ解析 VI

「データタイプ解析」パレットに以下の VI が新たに追加されました。

- マップコレクション情報を取得―入力バリアントデータに格納されているデータ タイプからマップ情報を取得します。
- セットコレクション情報を取得―入力バリアントデータに格納されているデータ タイプからセット情報を取得します。
- エラークラスタ?―入力バリアントに格納されたデータタイプがエラークラスタ かどうかを示します。

上級ファイル VI

「上級ファイル」パレットに以下の VI が新たに追加されました。

- 再帰ディレクトリを作成―ディレクトリとそれが必要とする親ディレクトリを作 成します。
- ファイルとフォルダを作成―指定されたパスに、ファイルとそのパス内の存在し ないフォルダをすべて作成します。

数値 VI および関数

「数値」パレットに、以下の定数および VI が追加されました。

- ■非定数一値 NaN をブロックダイアグラムに返します。(NI ディスカッション フォーラムメンバー altenbach の提案による]
- 乱数 (範囲)―指定された範囲から乱数値を生成します。この VI は、U64、I64、お よび DBL データタイプで使用できます。

その他の文字列 VI および関数

「その他の文字列」パレットに以下の VI が新たに追加されました。

- 1D 文字列配列をデリミタ文字列に変換―1D 文字列配列の要素をデリミタ文字で 区切られた入力配列要素を含む単一文字列に変換します。
- デリミタ文字列を 1D 文字列配列に変換―デリミタ文字列のサブ文字列を 1D 配 列文字列配列の要素に変換します。

その他の新しい VI および関数

LabVIEW 2019 には、以下のその他の VI および関数が新たに追加されました。

- 「配列」パレットに、「1D 配列から重複を削除」VI が追加されました。この VI は、 1D 配列から重複した要素を削除します。この VI は要素の元の順序を保持しま す。
- 「タイプをアサート」パレットに「ストラクチャタイプの不一致をアサート」関数 が新たに追加されました。この関数は、入力タイプが、指定された不一致入力の いずれかのデータタイプと同じ場合、タイプ定義とタイプ名を無視して発呼者 VI を壊します。「ストラクチャタイプの不一致をアサート」をタイプ特化ストラク チャと併せて使用すると、特定のデータタイプ用に順応性 VI (.vim) のコードの一 部をカスタマイズしたり、順応性 VI が特定のデータタイプを拒否するように強制 したりできます。
- 「プロトコル」パレットに「構成されたネットワークを待機」VI が追加されまし た。この VI は、システムがリモートホストと接続できるまで待機するために使用 します。
- 「同期」パレットに「データフローを同期」VI が追加されました。この VI は、先 行コードの実行後に入力ワイヤの値を渡します。この VI を使用すると、複数の並

<span id="page-25-0"></span>列コードのパスをデータフローの単一ポイントで同期させることにより、特定の 順序での実行を保証できます。

• 「アプリケーション制御」パレットに、「コマンドライン引数を取得」VI が追加さ れました。この VI は、LabVIEW または LabVIEW でビルドされたアプリケーショ ンが起動したときにコマンドラインから渡されたユーザ定義の引数を返します。 ユーザ定義の引数は、コマンドラインでスペースに囲まれた 2 つのハイフン (-) の後から始まります。

#### **変更された** VI **および関数**

LabVIEW 2019 では、以下の関数が変更されました。

• **接続**→Python パレットにある Python ノードが、新たにブールデータタイプをサ ポートするようになりました。Python ノードでは、数値配列を NumPy 配列に マーシャリングすることもできます。

### **新規プロパティ**

LabVIEW 2019 では、以下のプロパティが変更されました。

• VI クラスに、**ブロックダイアグラムウィンドウ**:**アライメントグリッドサイズ**およ び**フロントパネルウィンドウ**:**アライメントグリッドサイズ**の各プロパティが追 加されました。これらのプロパティは、VI のブロックダイアグラムまたはフロン トパネルのアライメントグリッドサイズを読み書きするために使用します。これ らのプロパティを使用するには、VI スクリプトを有効にする必要があります。

# **旧バージョンの** LabVIEW **の機能と変更点**

お使いのバージョン以降にリリースされた LabVIEW の各バージョンの新機能を特定 するには、それらのバージョンのアップグレードノートを参照してください。これら のドキュメントにアクセスするには、NI Web サイト (ni.com/info) で以下のリスト から適切な LabVIEW バージョン用の Info Code を入力してください。

- LabVIEW 2015 アップグレードノート―[upnote15jp](http://digital.ni.com/express.nsf/bycode/upnote15jp)
- LabVIEW 2016 アップグレードノート–[upnote16jp](http://digital.ni.com/express.nsf/bycode/upnote16jp)
- LabVIEW 2017 アップグレードノート―[upnote17jp](http://digital.ni.com/express.nsf/bycode/upnote17jp)
- LabVIEW 2018 アップグレードノート―[upnote18jp](http://digital.ni.com/express.nsf/bycode/upnote18jp)

情報は事前の通知なしに変更されることがあります。NI の商標の詳細については、ni.com/trademarks の NI Trademarks and Logo Guidelines(英語)を参照してください。本書中に記載されたその他の製品名及び企業名は、それぞれの企業の商標又は商 号です。NI の製品及び技術を保護する特許については、ソフトウェアで参照できる特許情報(**ヘルプ**→**特許**)、メディアに含ま れている patents.txt ファイル、又は ni.com/patents からアクセスできる National Instruments Patent Notice のうち、該当 するリソースから参照してください。エンドユーザ使用許諾契約 (EULA) 及び他社製品の法的注意事項はご使用の NI 製品の Readme ファイルにあります。NI の輸出関連法規遵守に対する方針について、また必要な HTS コード、ECCN (Export Control Classification Number)、その他の輸出入に関する情報の取得方法については、「輸出関連法規の遵守に関する情報」(ni.com/ legal/ja/export-compliance)を参照してください。NI は、本書に記載の情報の正確性について、一切の明示又は黙示の保 証を行わず、技術的な誤りについて一切の責任を負いません。米国政府のお客様へ: 本書に含まれているデータは、民間企業の費 用により作成されており、民間機関用の連邦調達規則 52.227-14 と軍事機関用の国防省連邦調達規則補足 252.227-7014 および 252.227-7015 に基づく限定権利及び制約付データ権利の条項の適用を受けます。

© 1998—2019 National Instruments. All rights reserved.